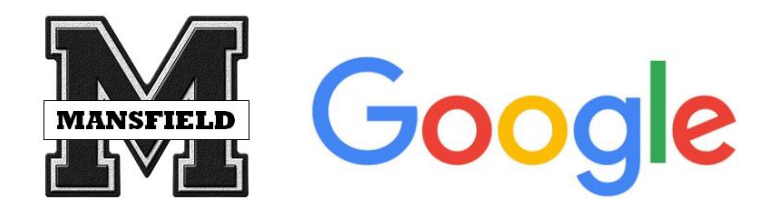

**Merging an Individual and Organizational Account**

**If you created a personal Google account using your Mansfield Schools email address, you will have a conflict with the organizational Google account we have created for you using the same Mansfield Schools email address. If you get a conflict message when you attempt to log into your school issued Google account, follow the steps below to resolve.**

Step 1: Log into your Google Account using your Mansfield Schools email address

Step 2: You will receive a message indicating that there are two existing Google accounts for the email address you entered. Click on **Individual Google Account**

> There are two existing Google Accounts for lori.letendre@mansfieldschools.com. Which account do you want to use?

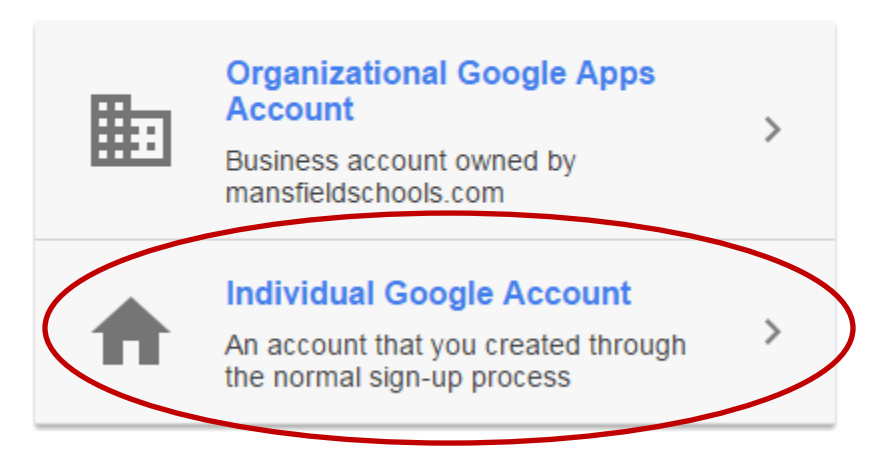

## Learn more

Step 3: Enter the password you created for your *Personal* Google account. Please note: this is a password you created. If you do not know what the password is, you will need to click the Forgot Password link and resolve your password issue on your own. The technology department cannot reset your *personal* Google password.

Step 4: When you have finished reading through the instructions presented on the next screen, click the Get Started button.

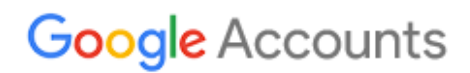

## An update to your account is required

You are currently signed in to the personal Google Account for lori.letendre@mansfieldschools.com. "Personal" means this account and its data are owned by you.

You may not realize it, but you also have an organizational Google Apps account managed by mansfieldschools.com with the same address. Two completely different accounts are using the lori.letendre@mansfieldschools.com address.

More about conflicting accounts - Video: How conflicting accounts occur

Don't worry. The data in both accounts is safe. However, Google needs your help to update your account.

### **E** Compare your accounts

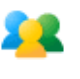

### How does this work?

You tell us which data belongs in your organization's account.

2 You select a different email address for your personal account.

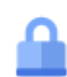

What's the benefit? Separating your accounts helps ensure the privacy of your personal data, and puts data that belongs to your organization in the lori.letendre@mansfieldschools.com account reserved for mansfieldschools.com.

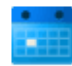

Why now? Many more products are now available in organizations' Google Apps accounts. As a result, mansfieldschools.com accounts have changed, and a side effect is that personal and organizational accounts for mansfieldschools.com can no longer overlap.

### In most cases, account updating takes just a few minutes.

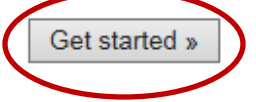

Do this later

Google recommends you update your account as soon as possible.

Step 5: Google presents you with two steps in the Account Update Checklist. It is *recommended* that you skip step 1 at this point and proceed to step 2 by clicking **Next** at the bottom of the screen to remove the account conflict. Doing so will prompt you to create a new name for your personal account (i.e. yourname@gmail.com instead of @mansfieldschools.com). All of your data will remain in your personal account after renaming it and you move data from your personal account to your organizational account at a later date.

## Click the Next button to select a new address for your personal account

## **Google Accounts**

## An update to your account is required

You are currently signed in to the personal Google Account for lori.letendre@mansfieldschools.com. "Personal" means this account and its data are owned by you.

That address is now reserved for use by mansfieldschools.com. You need to take action. Why?

Video: How conflicting accounts occur

#### **E** Compare your accounts

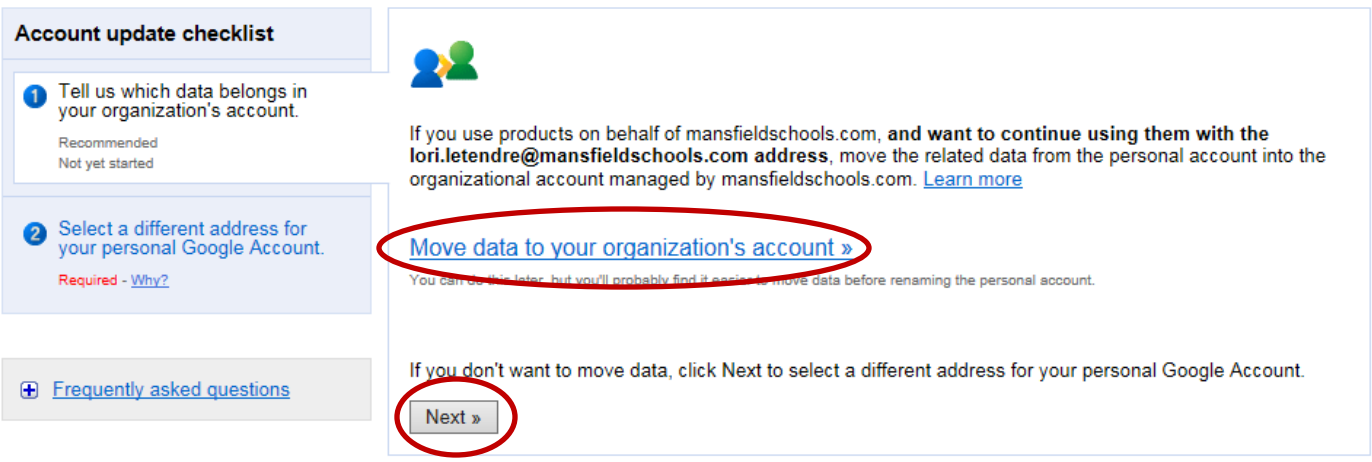

Step 6: Select the type of personal account you want to create and follow the directions provided by Google

# **Google Accounts**

## An update to your account is required

You are currently signed in to the personal Google Account for lori.letendre@mansfieldschools.com. "Personal" means this account and its data are owned by you.

That address is now reserved for use by mansfieldschools.com. You need to take action. Why?

Video: How conflicting accounts occur

#### **E** Compare your accounts

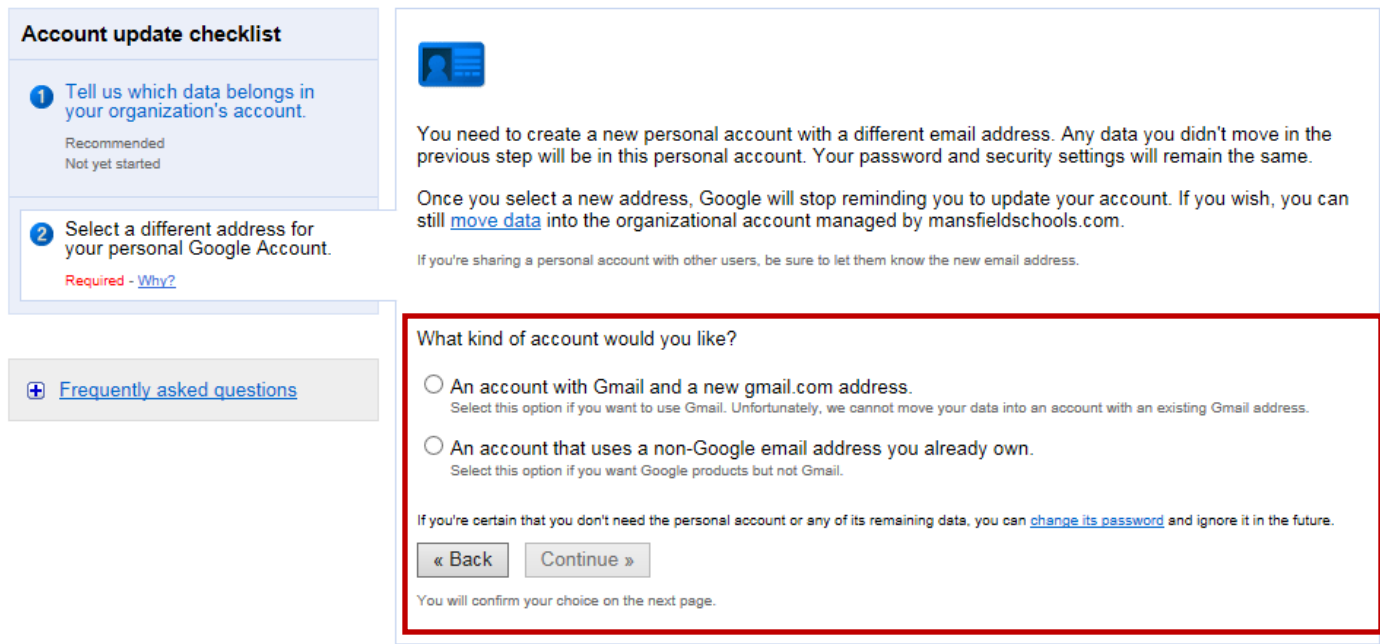

Once you have finished this process, you will have a *personal* account with whatever new name you specified as well as an *organizational* account using your @mansfieldschools.com address.

You can log into your *personal* account at your convenience to share anything you would like, download it to your P drive and later upload it to your mansfieldschools.com Drive account, or use Google Takeout to make a backup of your information